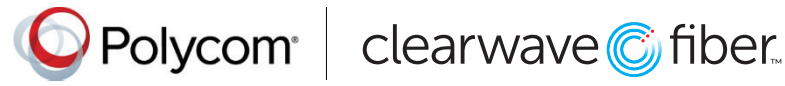

# Quick Tips for Polycom® VVX® 500 and 600 Series Business Media Phones

### UC Software 5.5.0 or later

These Quick Tips apply to VVX 500, 501, 600, and 601 business media phones.

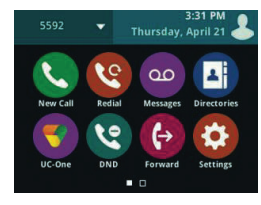

## **Home Screen**

Displays messages, settings, and information.

#### ്ച് Thursday, March 31  $1000260$ ∠"∙ື From Carson Davis  $t_{\mathcal{Y}}$  $1:43$ Jold: Prad Rotors End Call Transfer Confrnc More

#### $\circledcirc$ 8:57 AM ₹● 3607 Ajith Seifu Madison Hobbs R Brad Peters Lauryn Gates Carson Davis ew Call Directory Forward DND Mor

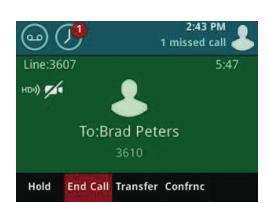

Available any time.

### **Calls Screen**

Displays all active and held calls.

Available when you have an active or held calls in progress.

### **Lines Screen**

Displays phone lines, favorites, and conditional soft keys.

Available any time.

### **Active Call Screen**

Displays the active call in progress and any call control options.

Available when you have an active call in progress.

### **Switch among Phone Screens**

You can view any screen on your phone from other screens.

#### **To switch among screens:**

Do one of the following:

- Press  $\textcircled{a}$  to view the Home, Lines, or Calls screens.
- When you have an active call in progress, swipe the screen from left to right to view the Lines screen.

### **Place Calls**

You can only have one active call in progress on your phone.

### **To place a call:**

Do one of the following:

- $\cdot$  Pick up the handset, press  $\bigcirc$  or  $\bigcirc$ . enter the phone number, and tap  $\bigodot$ .
- Enter the phone number, tap  $\bigodot$ , and pick up the handset, or press  $\bigcirc$  or  $\bigcirc$ .
- · Press the Line key, enter the phone number, and tap  $\mathbf{\Theta}$ .
- $\cdot$  Tap New Call, enter the phone number, and tap  $\bigodot$ · Select a Favorite from the home screen.
	- · Select a contact from the Recent Calls.
	- · Select a contact from the Contact Directory.

### **Answer Calls**

You can answer calls using the handset, speakerphone, or a headset.

#### **To answer a call:**

Do one of the following: · Pick up the handset.

 $\cdot$  Press  $\bigcirc$  or tap Answer.  $\cdot$  Press  $\Omega$ .

### **End Calls**

You can only end active calls. To end a held call, you must resume the call first.

#### **To end an active call:**

· Place the handset in the cradle, press  $\bigcirc$  or  $\bigcirc$ , or tap End Call. To end a held call:

· Tap Resume > End Call.

### **Hold and Resume Calls**

You can have multiple calls on hold at one time.

#### **To hold a call:**

· Tap Hold.

#### **To resume a call:**

· Tap Resume.

### **Transfer Calls**

You can transfer calls to any contact.

#### **To transfer a call:**

- 1. Press and hold Transfer.
- 2. Choose Blind or Consultative.
- 3. Dial a number or choose a contact. If you chose Blind, the call is transferred immediately.
- 4. If you chose Consultative, press the Transfer soft key after speaking with your contact.

### **Forward Calls**

You can forward an incoming call to a contact or forward all incoming calls to a contact.

#### **To forward an incoming call:**

- 1. On the Incoming Call screen, tap Forward.
- 2. Enter your contact's number and tap **Forward**.

#### **To forward all incoming calls:**

- 1. Tap Forward.
- 2. If you have more than one line, select a line.
- 3. Choose either Always, No Answer, or Busy. If you chose **No Answer**, you can enter the number of rings before the call is forwarded.
- 4. Enter a contact's number, and tap **Enable**.

#### **To disable call forwarding:**

- 1. Tap Forward.
- 2. If you have more than one line, select a line.
- 3. Choose your forwarding type and tap Disable.

### **Initiate a Conference Call**

You can initiate a conference call with up to 24 contacts.

#### **To initiate a conference call:**

- 1. Call a contact.
- 2. Select **Conference** and call your next contact.

3. When your contact answers, select Conference. You can also join an active and held call into a conference call.

#### To join two calls on a conference call:

· On the Calls screen, select **Join**.

#### www.polycom.com

### **Manage Conference Calls**

When you initiate a conference call, you can manage all or individual conference participants:

#### **To manage all conference participants:**

Do one of the following:

- · Tap Hold to hold all participants.
- · Tap Mute to mute all participants.

### **To manage individual participants:**

- 1. Highlight a participant and Select Manage.
- 2. Do one of the following:
- Tap Far Mute to mute the participant.
- Tap **Hold** to place the participant on hold.
- Tap Remove to create a separate call with the participant.
- Select Information to view information for the participant.

### **View Recent Calls**

You can view placed, received, and missed calls. To view recent calls:

Tap **O** or Directories > Recent Calls.

### **View the Contact Directory**

You can view and add contacts to the Contact Directory.

### **To view the Contact Directory:**

Tap Directories > Contact Directory.

### To add a contact to the Contact Directory:

- 1. In the Contact Directory,  $\tan \mathbf{\Omega}$
- 2. Enter the contact's information and tap Save.

### **Listen to Voicemail**

When you have new voicemail messages, the amount of new messages displays on the messages icon ...

#### **To listen to voicemail:**

3. Tap **o** or Messages. 4. Tap Message Center > Connect. 5. Follow the prompts.

### **Enable Do Not Disturb**

You can enable Do Not Disturb when you do not want to receive calls.

#### To enable or disable Do Not Disturb:

• On the Home Screen, tap DND. The DND icon  $\bigcirc$ displays on the key and in the status bar

### **Handle Video Calls**

If video is enabled, you can receive video during calls. If you have a VVX Camera attached to your phone, you can send video during calls.

#### **To stop sending video during a call:**

• Tap Video > Stop Video.

#### **To start resending video:**

• Tap Video > Start Video.

© 2016, Polycom, Inc. All rights reserved. Polycom® and the names and marks associated with Polycom's products are trademarks<br>and/or service marks of Polycom, Inc.and are registered and/or common-law marks in the United tries. All other trademarks are property of their respective owners.

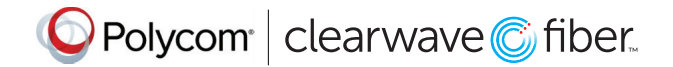